- 1. Запустить MS PowerPoint
- 2. Установить оформление презентации из шаблона
	- Меню Формат Оформление слайда
	- Выбрать любой из понравившихся шаблонов

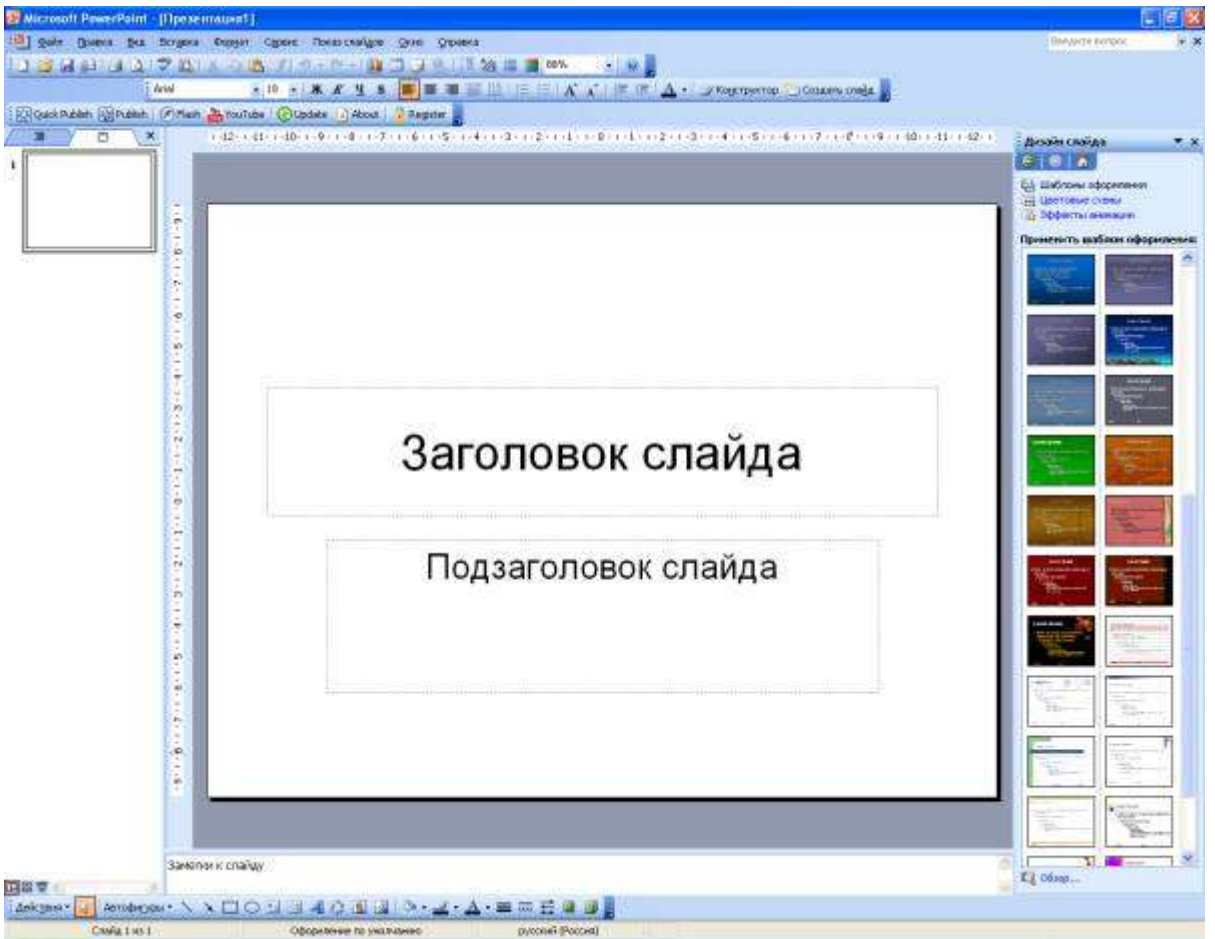

- *Можно использовать не стандартный шаблон: создать свой или найти готовый в Интернете. Презентаций на стандартных шаблонах множество, поэтому лучше использовать что-нибудь свое.*
- 3. Ввести заголовок презентации название курса, а подзаголовок эпиграф (тезис).
- 4. Вставить рисунок на слайд (меню Вставка Рисунок Картинки или Вставка Рисунок Из файла)
- 5. Установить смену для слайда (меню Показ слайдов Смена слайдов), выбрать дополнительные параметры: скорость – средне, смена слайда – по щелчку.

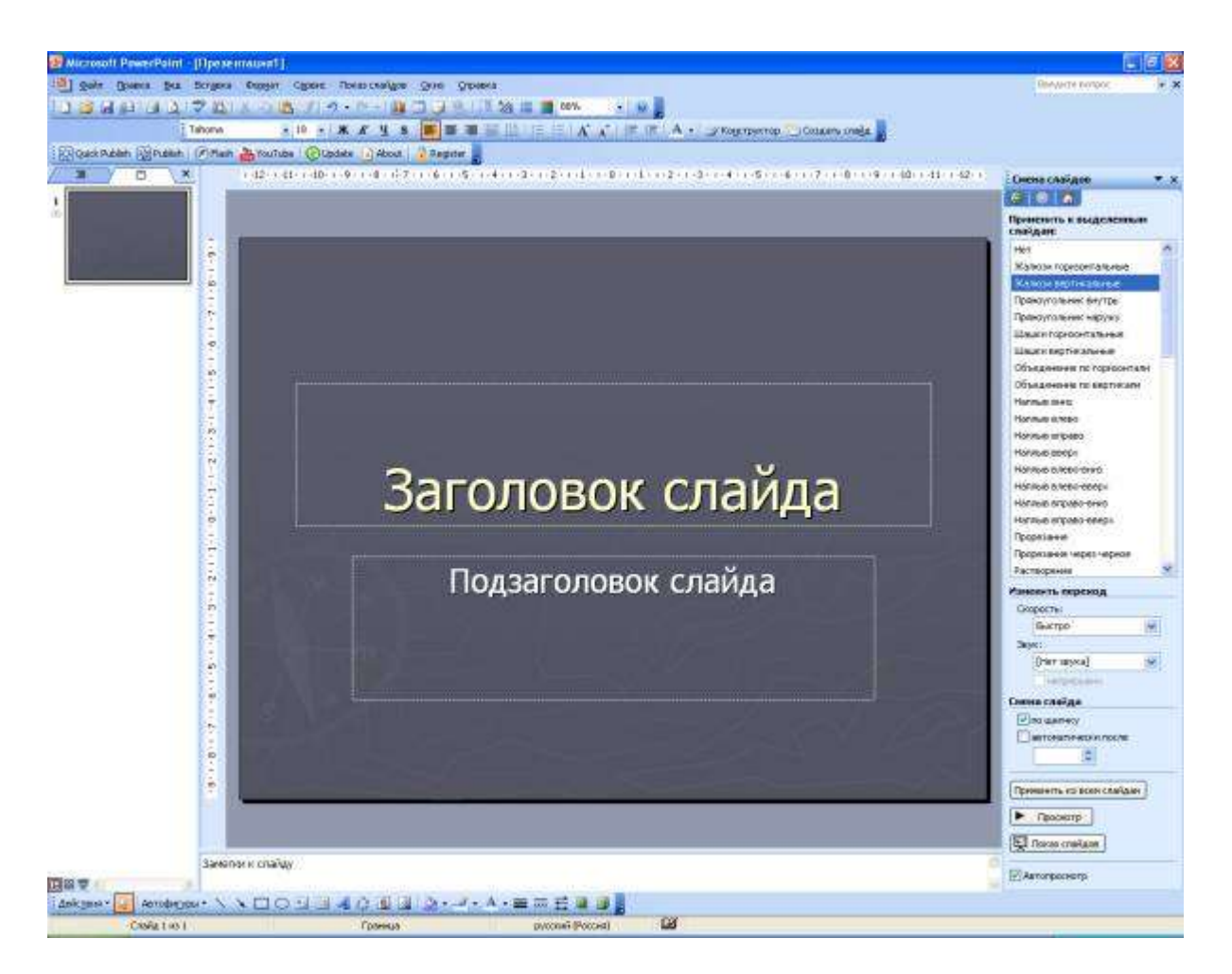

- 6. Установить анимацию для элементов слайда: заголовка, подзаголовка и рисунка.
	- Выделить элемент слайда, щелкнув на нем левую клавишу мыши
	- Меню Показ слайдов Настройка анимации
	- Нажать кнопку Добавить эффект, выбрать Вход и любой эффект.
	- Для эффекта установить Начало после предыдущего и скорость быстро.

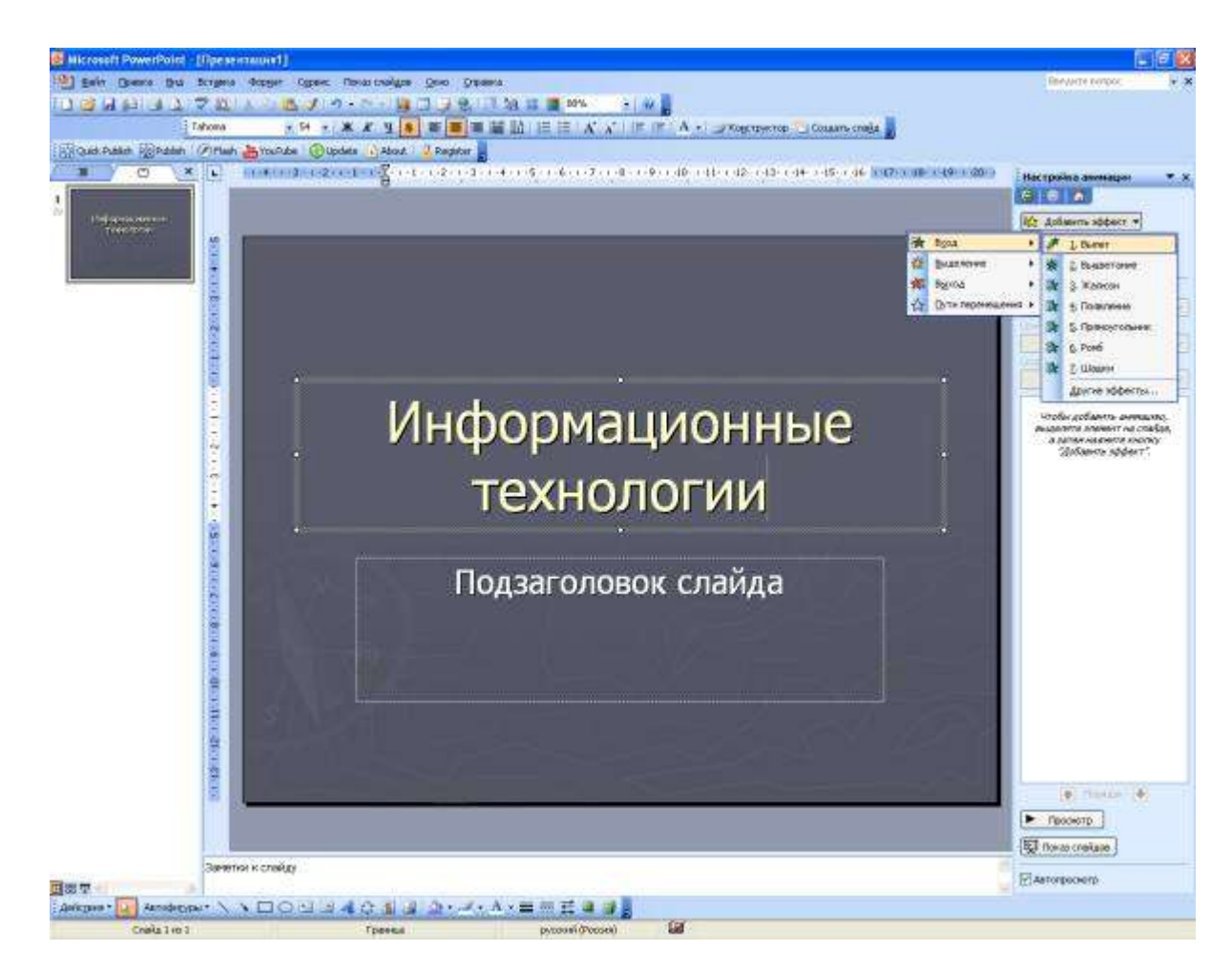

- 7. Создать слайд (Меню вставка Создать слайд).
- 8. Выбрать разметку слайда «Заголовок, объект, текст» (меню Формат Разметка слайда)

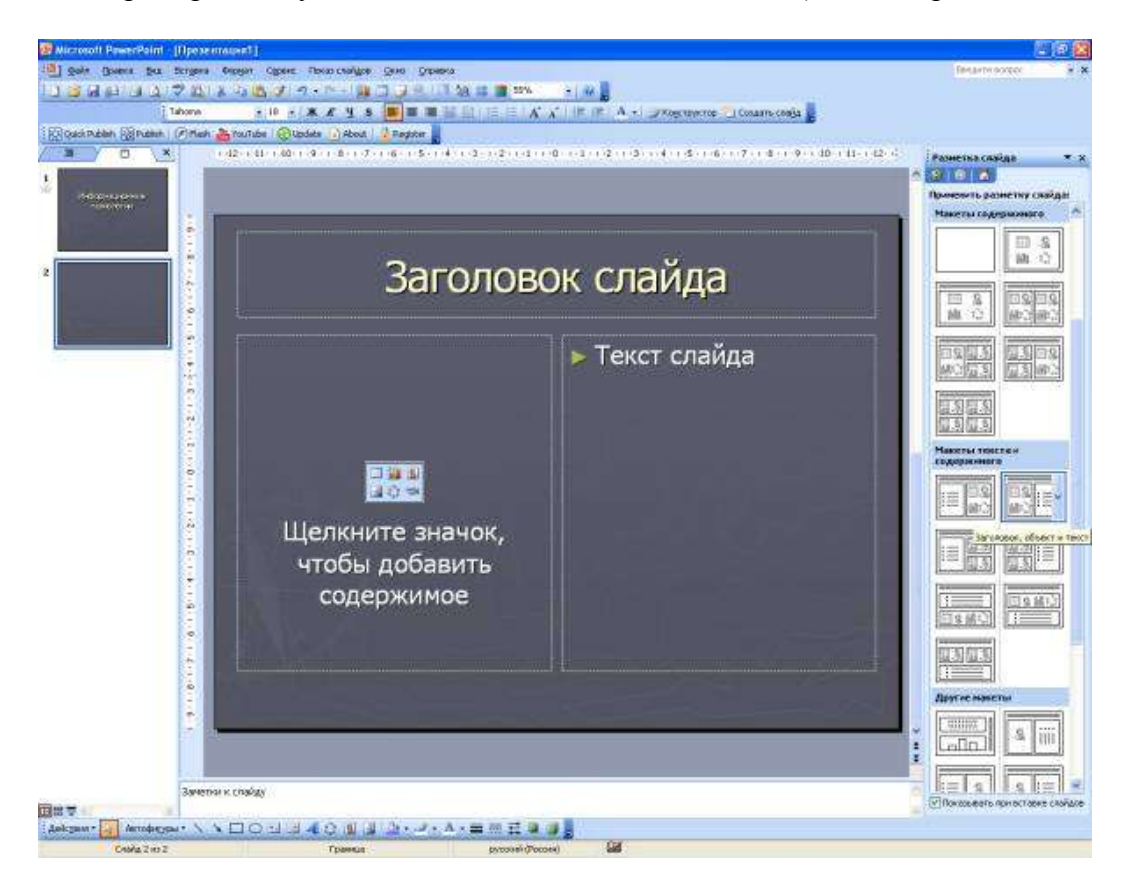

- 9. Ввести заголовок О Преподавателе. В области с текстом «Щелкните значок…» нажмите кнопку Добавить рисунок, укажите файл с Вашей фотографией.
- 10. Рядом с фотографией ввести: Вашу фамилию, имя, отчество, кафедру, должность, степень, звание, контактную информацию.
- 11. Установить смену слайда и следующий порядок анимации: заголовок, фотография, текст.
- 12. Создать слайд. Ввести заголовок слайда Содержание.
- 13. Вставить управляющую кнопку «Выход»
	- Меню Показ слайдов Управляющие кнопки
	- Выбрать кнопку  $\Box$  и нарисовать ее в нижнем правом угле в виде маленького квадрата.

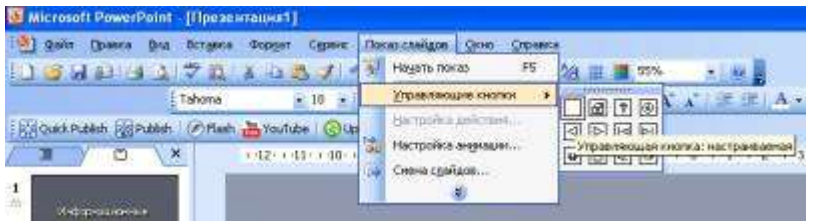

- В появившемся окне «Настройка действия» выбрать Перейти по гиперссылке. В выпадающем списке выбрать Завершить показ.
- Написать на кнопке букву X (нажать правую кнопку мыши на кнопке Добавить текстовую строку).
- 14. Вставить управляющую кнопку «Сведения»
	- Меню Показ слайдов Управляющие кнопки
	- Выбрать кнопку <sup>(3)</sup> и нарисовать ее рядом с кнопкой Выход.
	- В окне «Настройка действия» выбрать Перейти по гиперссылке.
	- В выпадающем списке выбрать Слайд, указать второй слайд.
- 15. Создать еще один слайд. Скопировать на него кнопки Выход и Сведения.
- 16. В нижнем правом углу разместить кнопку Меню (при нажатии на нее будет происходить переход на слайд Содержание)
	- Меню Показ слайдов Управляющие кнопки
	- Выбрать кнопку  $\Box$  и нарисовать ее в верхнем правом угле в виде маленького квадрата.
	- В окне «Настройка действия» выбрать Перейти по гиперссылке.
	- В выпадающем списке выбрать Слайд, указать третий слайд.
- Написать на кнопке Меню щелкнуть правую клавишу мыши и выбрать Добавить текстовую строку.
- 17. В верхнем левом углу слайда вставить маленький рисунок (логотип к дисциплине).
- 18. Продублировать последний слайд 15 раз меню Вставка Дублировать слайд.
- 19. Заполнить слайды следующей информацией (каждый пункт на отдельном слайде)
	- Цели и залачи курса
	- Требования к начальному уровню знаний
	- Межпредметные связи оформить в виде схемы с последовательным появлением ее элементов
	- Структура курса (лекции, практические занятия, семинары) по семестрам оформить в виде таблицы
	- Разделы курса по семестрам
	- Основные термины, понятия
	- Программно-техническое оснащение курса (Средства обучения)
	- Организация контроля (входной, промежуточный, итоговый)
	- Система оценивания (балы, оценки)

На слайдах можно добавить графические изображения, анимацию.

- 20. Следующий слайд озаглавить Информационные ресурсы. Ввести список печатных изданий.
- 21. Следующий слайд озаглавить Электронная библиотека ЦДО.
- 22. Вставить скриншот титульной страницы сайта:
	- Открыть сайт de.dstu.edu.ru, развернуть окно на весь экран. Нажать клавишу PrintScreen на клавиатуре.
	- Нажать на слайде правую кнопку мыши, выбрать Вставить.
- 23. На следующем слайде в заголовке слайда набрать название факультете и кафедры, где размещены ресурсы.
- 24. Перейти на соответствующую кафедру на сайте и также сделать скриншот и вставить его на слайд.
- 25. На следующем слайде перечислить названия информационных ресурсов электронной библиотеки, которые могут быть использованы студентами.
- 26. На следующем слайде указать список других электронных информационных ресурсов.
- 27. Для последнего слайда установить разметку Титульный слайд
	- Меню Формат Разметка слайда
- 28. Ввести заголовок Благодарю за внимание, а в подзаголовок -эпиграф (тезис) с первого слайда.
- 29. Если остались лишние слайды удалить их (нажать правую кнопку мыши на слайде, выбрать Удалить слайд).
- 30. Перейти на третий слайд. Добавить гиперссылки на третий, четвертый слайд, …десятый слайд
	- Меню Вставка Гиперссылка
	- Выбрать связать с Местом в документе
	- Выбрать Место в документе слайд 4 и нажать Ок.
	- Аналогично сделать гиперссылку для остальных слайдов.

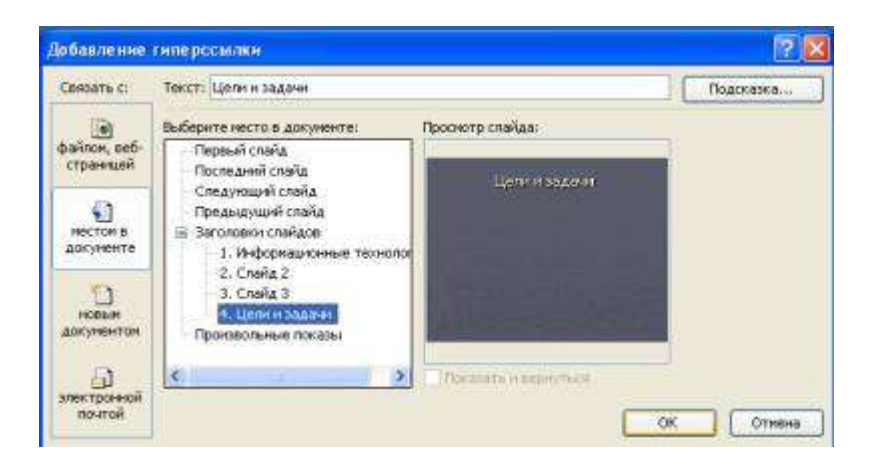

- 31. Вывести колонтитулы на всех слайдах, кроме первого:
	- Меню Вид Колонтитулы
	- Установить флажок Не показывать на титульном слайде.
	- Установить флажок Номер слайда
	- Установить флажок Нижний колонтитул. Ввести название дисциплины
	- Нажать кнопку Применить ко всем
- 32. Запустить презентацию на показ меню Показ слайдов Начать показ или клавиша F5.
- 33. Выйти из режима показа. Сохранить презентацию.